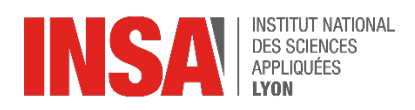

# Zotero : Aide pratique et basique

Zotero est un logiciel de **gestion de références bibliographiques**. Grâce à lui, vous allez pouvoir :

- Importer automatiquement des références bibliographiques ;
- Citer des documents dans un traitement de texte ;
- Rédiger des bibliographies.

Utilisé dès le début de sa recherche documentaire, Zotero facilite le stockage des références bibliographiques, pour permettre de s'organiser, et de les retrouver et citer dès qu'on en a besoin<sup>[1](#page-0-0)</sup>.

## Table des matières

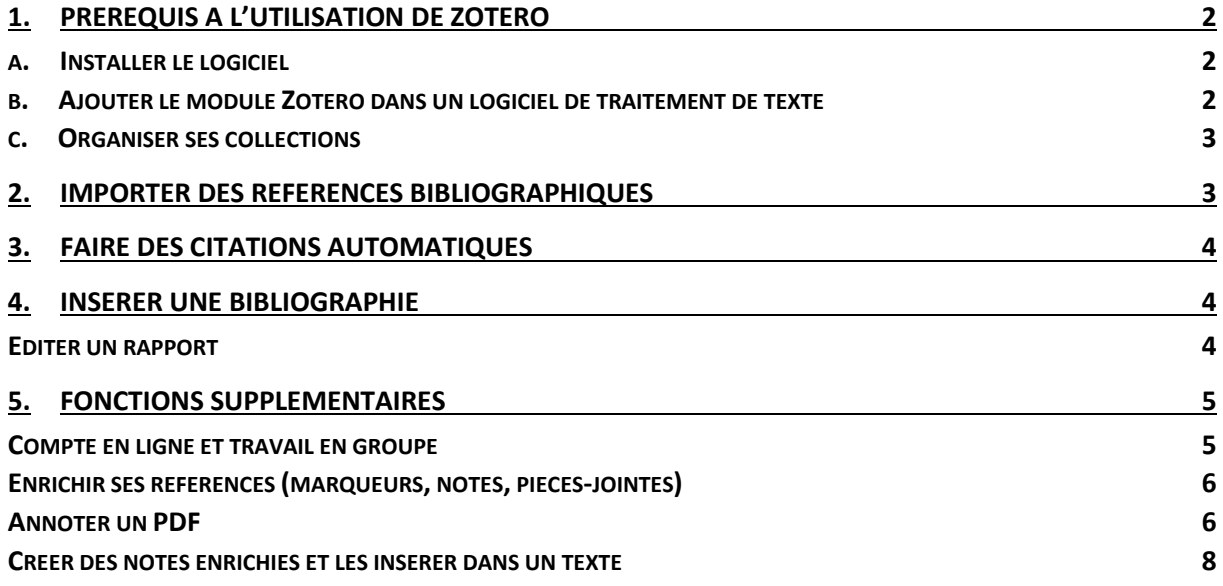

Tutoriel réalisé à partir de la v6.0.15 du logiciel Zotero.

<span id="page-0-0"></span><sup>&</sup>lt;sup>1</sup> Voir aussi le tutoriel « [Les avantages d'un logiciel de gestion des références](https://infotrack.unige.ch/les-avantages-dun-logiciel-de-gestion-des-references) » de l'Université de Genève.

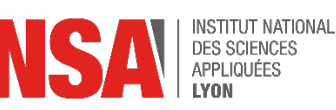

# <span id="page-1-0"></span>I. Prérequis à l'utilisation de Zotero

## <span id="page-1-1"></span>a. Installer le logiciel

L'installation du logiciel se passe en **deux étapes**, depuis [Zotero.org.](https://www.zotero.org/) **Clic sur** Download, puis:

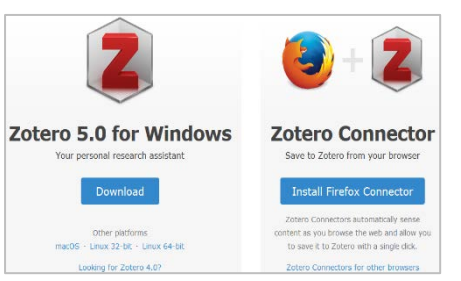

*Ecran d'installation du logiciel sur zotero.org*

- Choisir **« Zotero for Windows »** pour télécharger la dernière version du logiciel (existe pour *Mac et Linux*).
- Puis choisir **« Zotero Connector »** pour télécharger le connecteur. Le plug-in s'installe dans votre navigateur (*Mozilla, Chrome, Safari, Opera*) et permet de faire le lien avec votre logiciel Zotero.

Grâce au connecteur  $\boxed{2}$ , vous pourrez importer une notice de document dans Zotero.

Attention**, en fonctionnement de Zotero en local (sauvegarde des références dans le logiciel), le logiciel doit rester ouvert.**

#### <span id="page-1-2"></span>b. Ajouter le module Zotero dans un logiciel de traitement de texte

Lors de l'installation du logiciel Zotero, un **module Zotero** s'ajoute automatiquement dans *Word* (l'extension existe également pour *LibreOffice* ; son installation est proposée après avoir installé le logiciel Zotero). Le module Zotero permet l'ajout de références et bibliographies dans un texte.

En cas de défaut d'installation de ce module, **fermer votre logiciel de traitement de texte**, puis, à partir du **logiciel Zotero** : **onglet Edition > Préférences > Citer > Traitements de texte.** Choisir la version du module à installer.

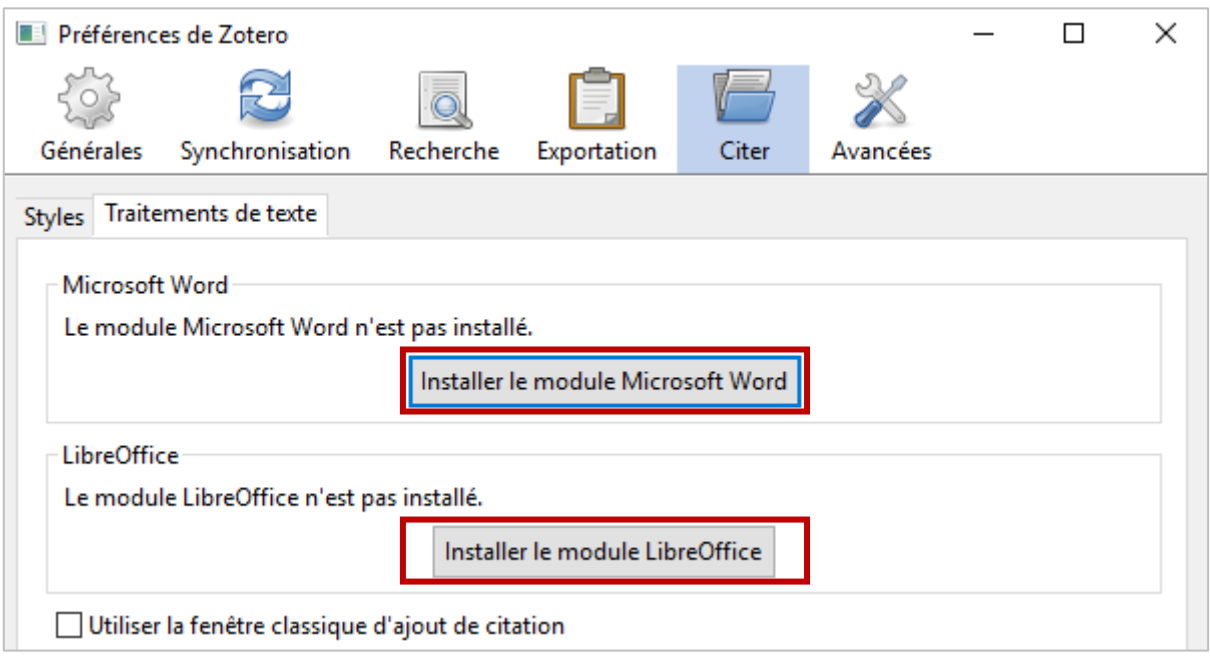

*Menu pour réinstaller l'extension dans le logiciel de traitement de texte*

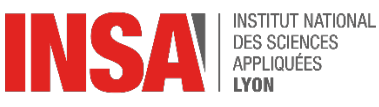

#### <span id="page-2-0"></span>c. Organiser ses collections

L'organisation dans le logiciel Zotero est comparable à celle d'un ordinateur : en dossiers (les **collections**) et fichiers (les **références**).

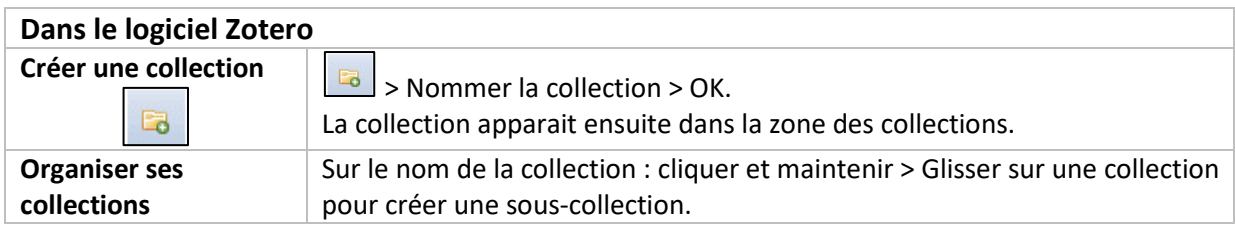

## <span id="page-2-1"></span>2.Importer des références bibliographiques

L'import de références est la fonction qui permet de sauvegarder la référence d'un document dans Zotero. Le logiciel récupère les informations descriptives du document.

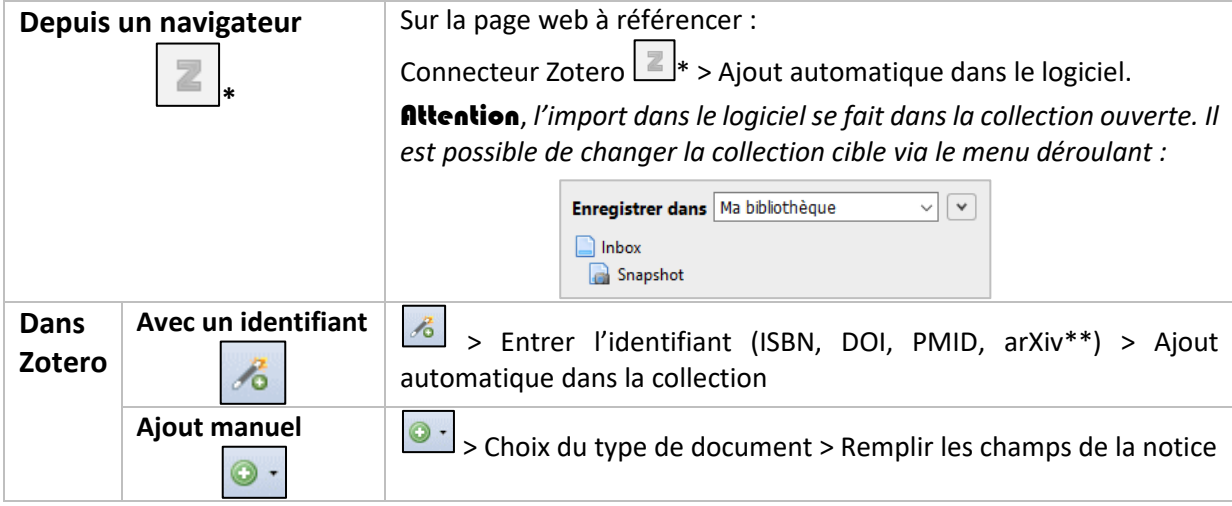

\**Le visuel du connecteur change en fonction du type de document identifié.*

Attention, à chaque import de référence, **vérifiez les données importées** : elles peuvent être incomplètes, apparaitre dans le mauvais champ ou être erronées.

*Pour savoir quelles sont les informations dont vous avez besoin dans une référence bibliographique, voir le guide [Plagiat, citations et références bibliographiques](http://referencesbibliographiques.insa-lyon.fr/) de l'INSA.*

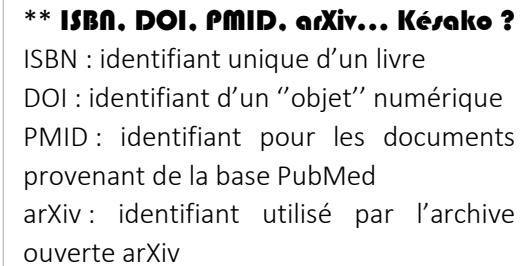

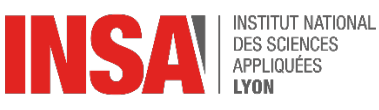

## <span id="page-3-0"></span>3. Faire des citations automatiques

Cette fonction permet d'insérer une citation dans votre texte, à l'emplacement du curseur.

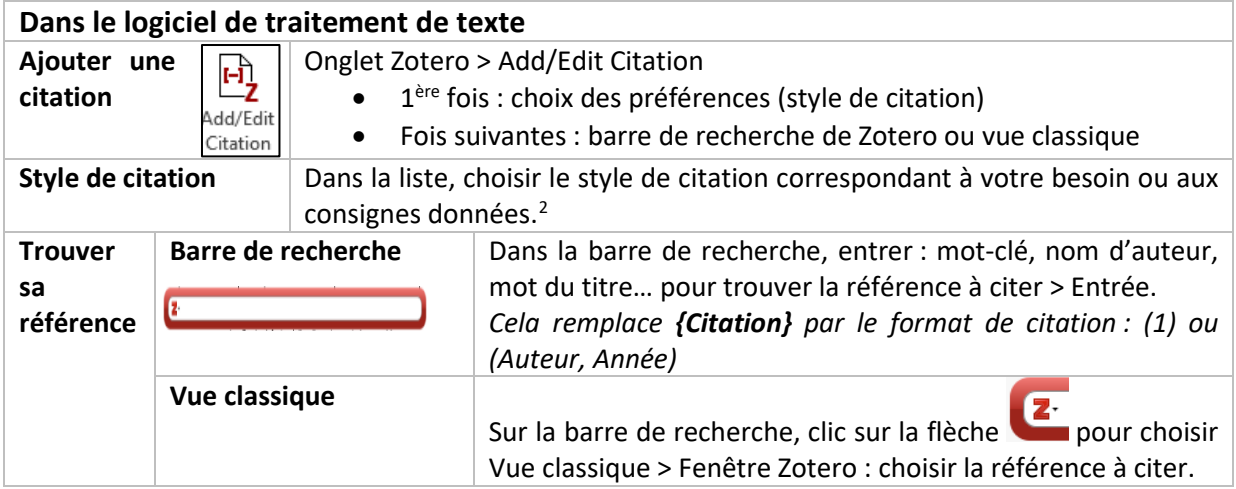

## <span id="page-3-1"></span>4. Insérer une bibliographie

Avec Zotero, la bibliographie peut être créée à partir des documents cités via le bouton *Add/Edit Citation*, ou bien à partir d'une sélection de références dans le logiciel.

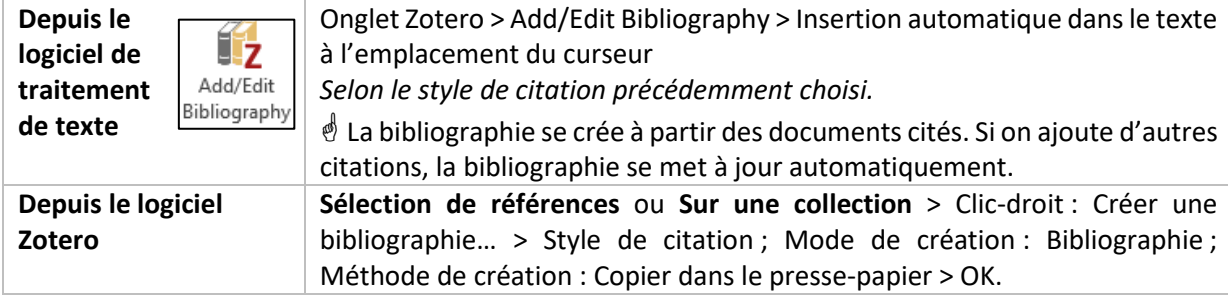

*Voir les étapes pour créer sa bibliographie et insérer des citations avec le tutoriel vidéo de l'URFIST « [Création de listes bibliographiques](https://www.youtube.com/watch?v=nPJINRwHDLA) ».*

### <span id="page-3-2"></span>Editer un rapport

Le rapport Zotero permet d'avoir un récapitulatif des documents référencés dans une collection, et de voir les notes et marqueurs ajoutés.

| Pour 1 document             | Sélectionner le document > Clic droit ><br>Établir un rapport à partir du document<br>IB.                                                                                                    |
|-----------------------------|----------------------------------------------------------------------------------------------------|
| <b>Pour 1 collection</b>    | Sélectionner la collection > Clic droit ><br>Établir un rapport à partir de la collection<br>B                                                                                                    |
| Après édition du<br>rapport | Trois possibiltiés :<br>Fichier > Enregistrer > Modifier l'extension pour le format<br>$\bullet$<br>souhaité (.txt ou .html)<br>Fichier > Imprimer<br>$\bullet$<br>Copier-coller du texte (permet de conserver la mise en forme) dans<br>$\bullet$<br>un logiciel de traitement de texte |

<span id="page-3-3"></span> <sup>2</sup> **Styles conseillés** : Vancouver (ordre alphanumérique), Chicago auteur-date (ordre alphabétique). Il est possible d'installer d'**autres styles** à partir du logiciel Zotero : Edition > Préférences > Citer > Styles > Obtenir d'autres styles…

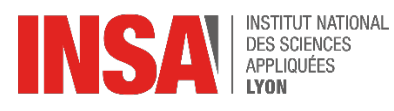

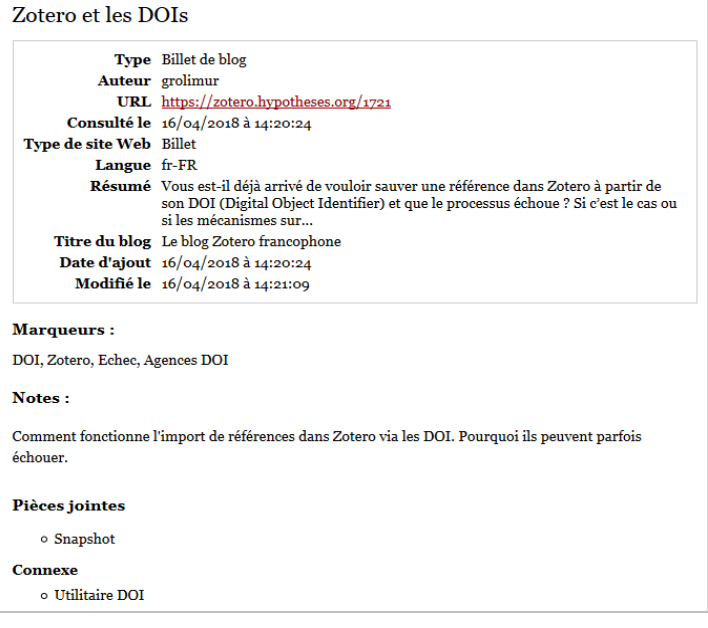

Le rapport contient toutes les informations liées au document :

- •Les champs descriptifs
- •Les marqueurs
- •Les notes
- •Les pièces-jointes
- •Les références connexes

*Exemple de rapport pour un document*

## <span id="page-4-0"></span>5. Fonctions supplémentaires

### <span id="page-4-1"></span>Compte en ligne et travail en groupe

La **synchronisation** permet de récupérer sa bibliothèque Zotero en cas de changement de poste informatique. Elle permet aussi de partager des documents dans une **bibliothèque de groupe**.

#### *L'interface en ligne de Zotero est disponible uniquement en anglais.*

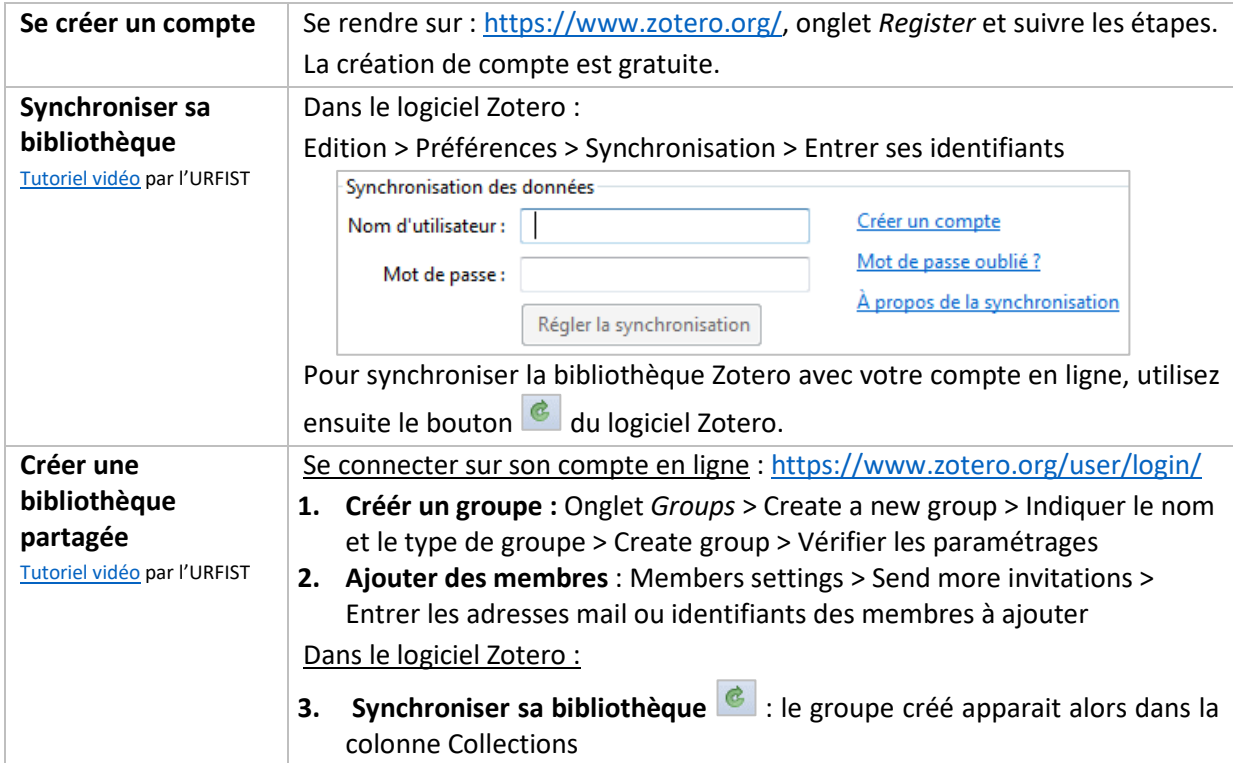

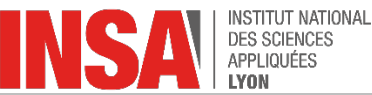

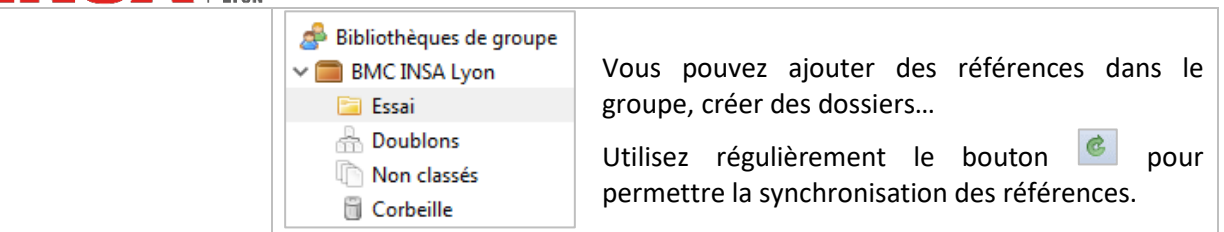

#### <span id="page-5-0"></span>Enrichir ses références (marqueurs, notes, pièces-jointes)

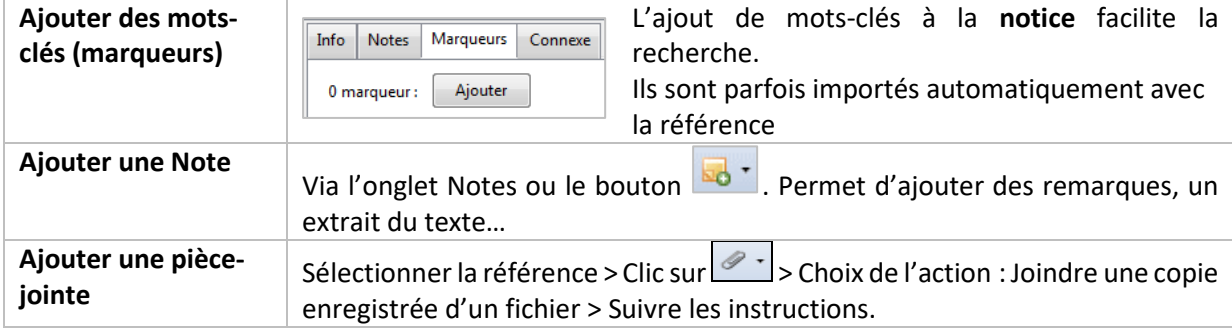

#### <span id="page-5-1"></span>Annoter un PDF

Pour les documents ajoutés avec leur version PDF, il est possible d'ouvrir le PDF dans le logiciel Zotero et de l'annoter.

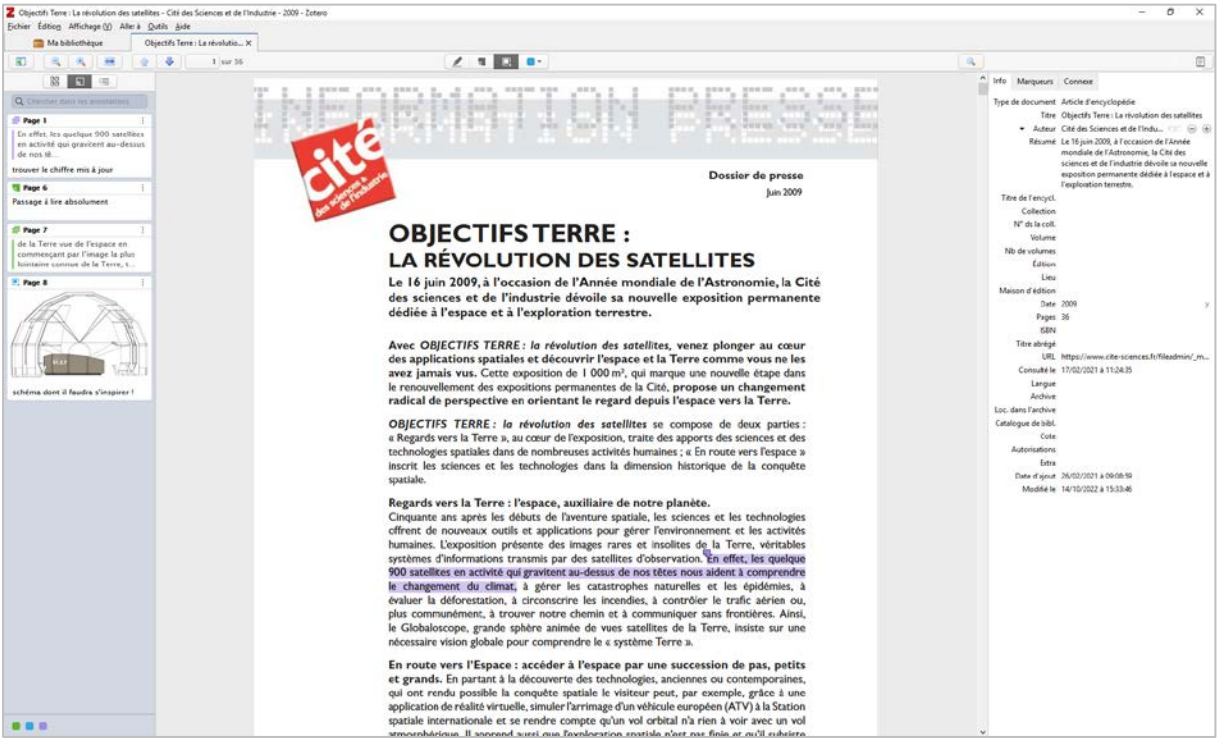

#### *Fenêtre de consultation de PDF dans Zotero*

Colonne droite – 3 options : Afficher les vignettes, Afficher les annotations, Afficher les signets du document.

Zone principale – lecture du PDF avec possibilité d'annotations (barre d'outils).

Colonne gauche – 2 options : Afficher la notice descriptive du document, Afficher les notes sur les documents.

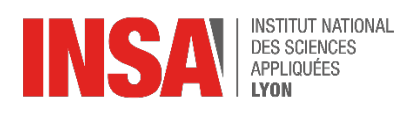

Pour annoter un PDF, plusieurs outils sont proposés. Chaque annotation créera une entrée dans la colonne de gauche, et pourra être enrichie d'un commentaire et/ou de marqueurs.

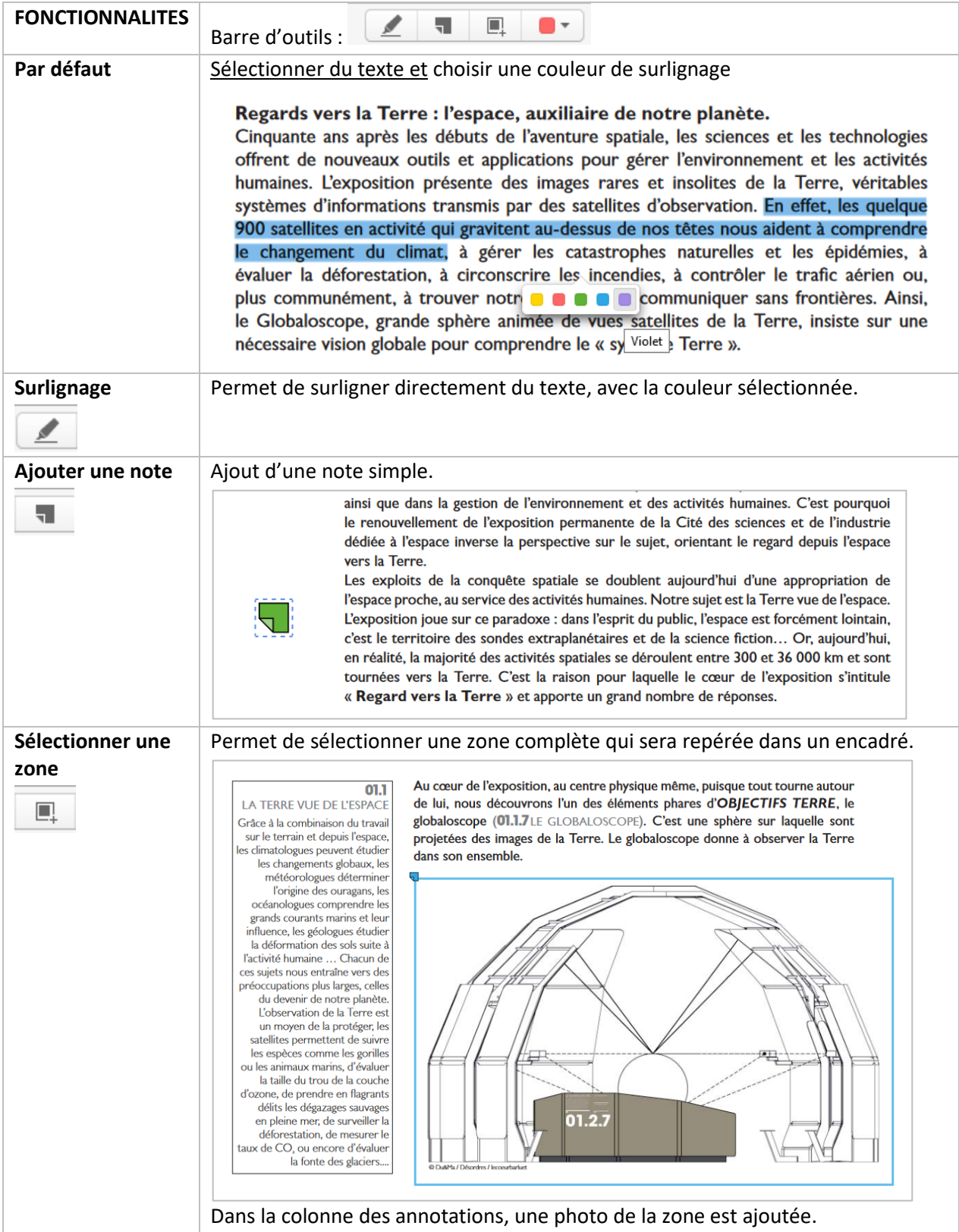

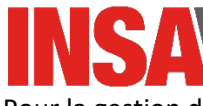

**INSTITUT NATIONAL** DES SCIENCES APPLIQUÉES **LYON** 

Pour la gestion des annotations, utiliser la colonne de gauche « Afficher les annotations ».

Sélectionner l'annotation à modifier :

 $33 - 5$ Q Chercher dans les annot  $\equiv$  Page 1 En effet, les quelque 900 satellites en activité qui gravitent au-dessus<br>de nos tê... trouver le chiffre mis à jour **T** Page 6 Passage à lire absolument  $\equiv$  Page 7 de la Terre vue de l'espace en commençant par l'image la plus<br>lointaine connue de la Terre, t... Aiouter un con antina Ajouter des marqueurs.  $\blacksquare$  Page 8

schéma dont il faudra s'inspirer

- Ajouter un commentaire
- Ajouter des marqueurs

• Menu burger : modifier la couleur, supprimer. Pour les extraits surlignés : modifier le numéro de page, modifier l'extrait surligné.

#### <span id="page-7-0"></span>Créer des notes enrichies et les insérer dans un texte

Avec l'ajout d'annotations sur un PDF, il est ensuite possible de créer une note à partir de ces annotations. Toutes les notes créées peuvent être ajoutées dans un logiciel de traitement de texte, en embarquant les citations.

Dans la fenêtre de visualisation du PDF, cliquer sur la colonne « **Notes** », puis sur le **symbole +** pour ajouter une note.

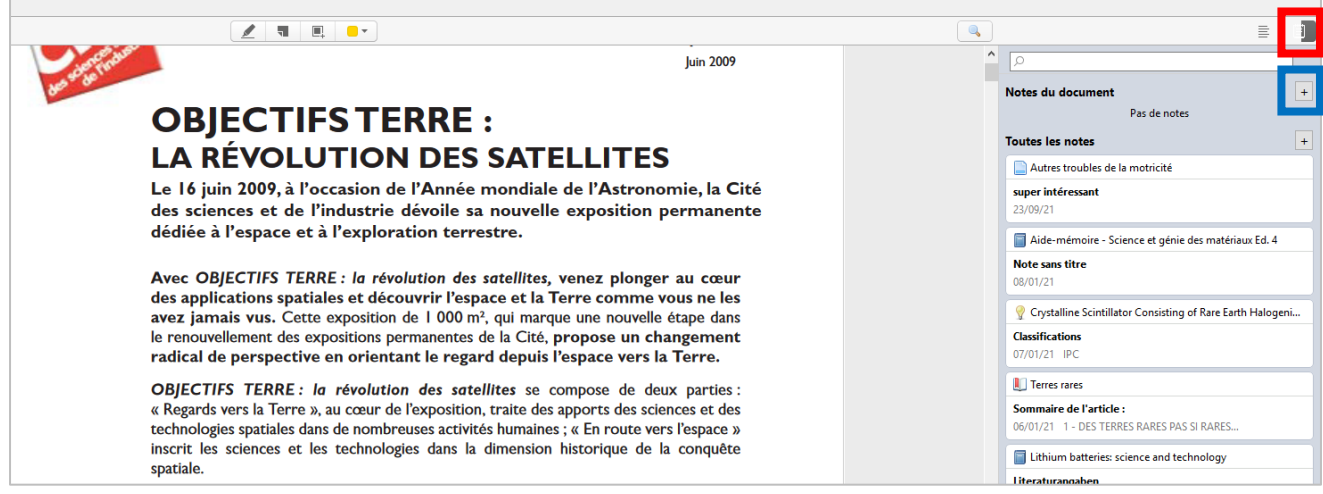

*Fenêtre de visualisation de PDF avec affichage de la colonne Notes.*

Dans le menu déroulant, choisir « **Ajouter une note fille à partir des annotations** » : cela crée automatiquement une note avec le contenu des annotations précédemment créées. Vous pouvez alors laisser la note telle quelle, ou la retravailler grâce à l'éditeur de texte.

*Donnez un titre significatif à votre note : cela vous aidera à la retrouver au moment de l'ajouter dans un éditeur de texte.*

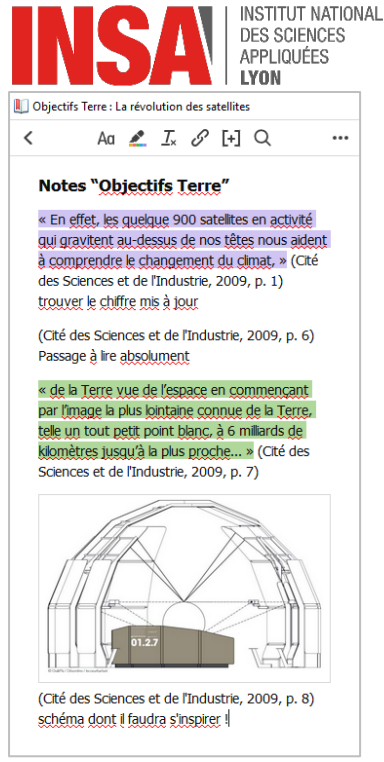

Pour éditer votre note, vous pouvez :

- Ajouter du texte libre et le mettre en forme ;
- Ajouter des URL ;
- Ajouter des appels à citation dans la note **[+]** ;
- En cliquant sur un extrait cité : retrouver le passage du document d'où il provient ;
- En cliquant sur l'appel à citation : accéder à la page citée

**Dans un logiciel de traitement de texte** (Word, Libre Office, Google Docs), vous allez pouvoir importer directement vos notes et les retravailler. Pour cela, à partir du menu Zotero de votre logiciel, cliquer sur **Add Notes**.

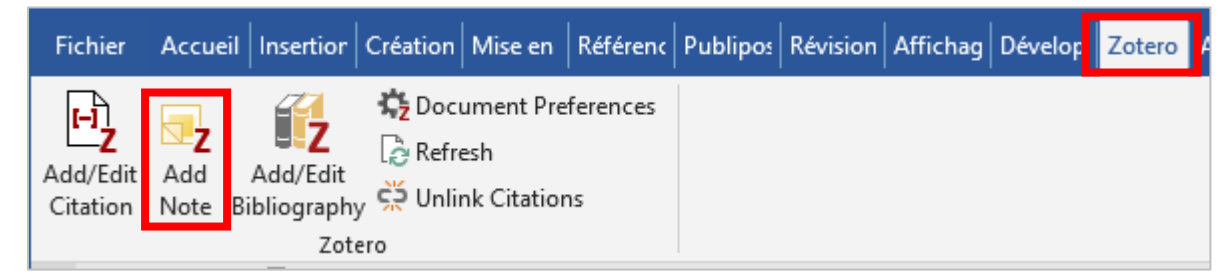

Dans la **barre de recherche** qui s'affiche, saisir le nom de votre note ou rechercher votre note dans la liste qui s'affiche, puis cliquer sur la note à ajouter.

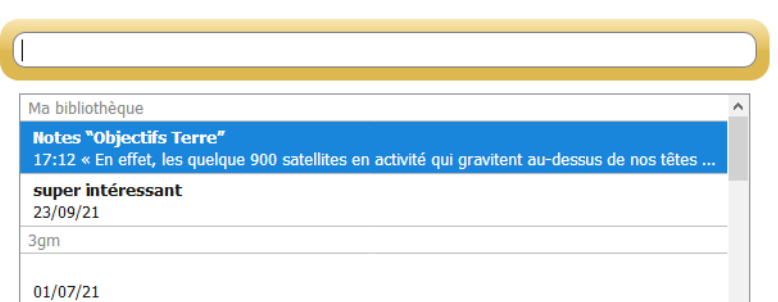

La note s'ajoutera alors dans votre page de texte, et vous pourrez la modifier comme vous le souhaitez (attention, les images s'affichent en grand format). Comme les appels à citation sont embarqués dans la note, en cliquant sur **Zotero > Add/Edit Bibliography** : la bibliographie créée prendra en compte aussi bien les appels à citation ajoutés directement que ceux ajoutés avec la note.

 *A savoir : dans le cas d'une bibliothèque de groupe, les annotations et notes sont aussi synchronisés !*